## **DESARROLLO DE IMÁGENES 3D**

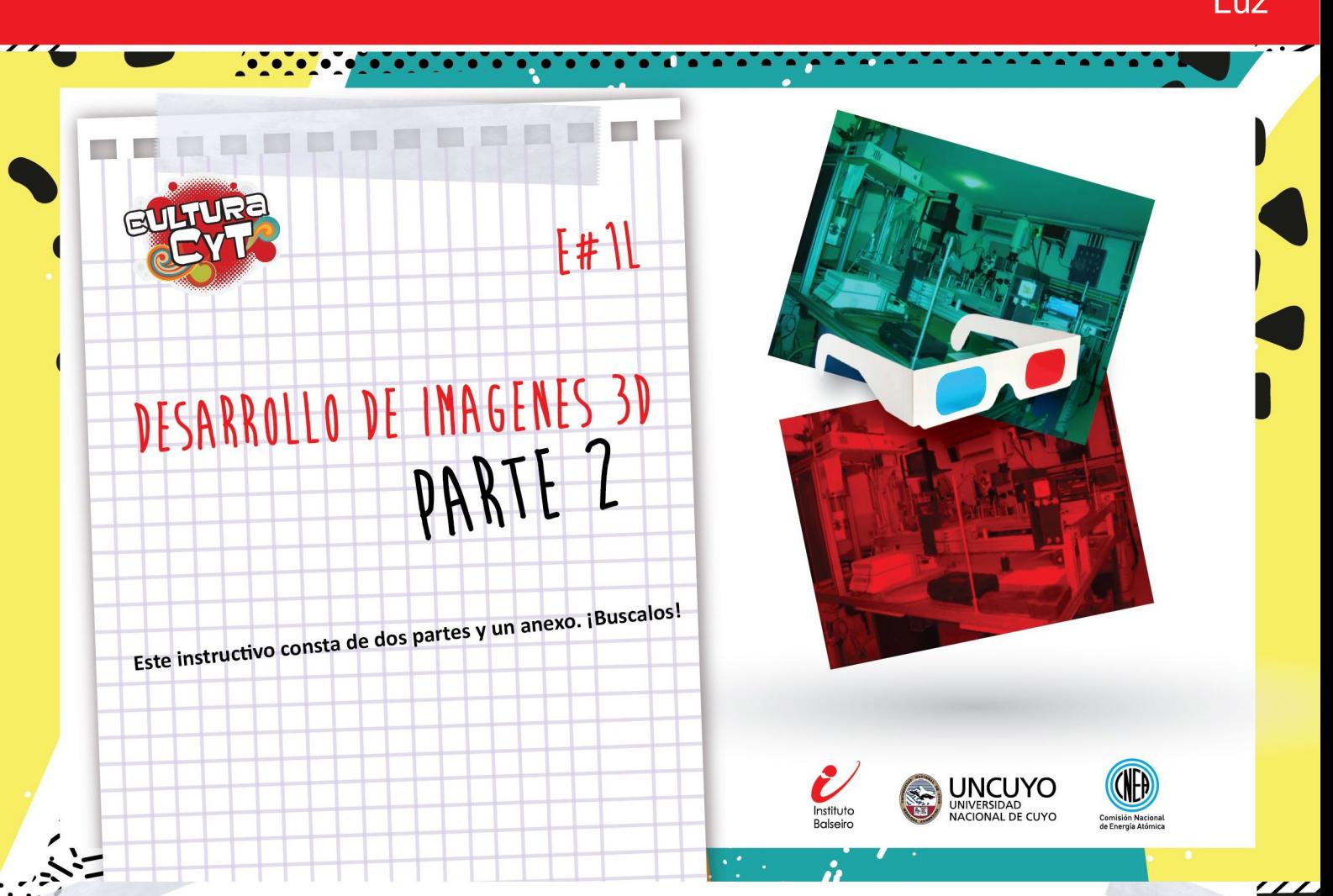

## EDICIÓN

Mover una de las imágenes para superponerla tanto como sea posible sobre la otra.

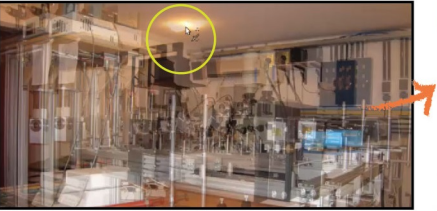

Elegir un objeto que se usará de referencia para realizar la superposición. No debe estar ni muy atrás ni muy adelante en la profundidad de la foto. En este caso se elige el aplique del techo

## Recortar los bordes sobrantes.

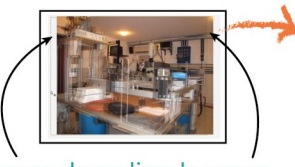

Luego de realizar la superposición, quedarán bordes sin superponer que se deben cortar

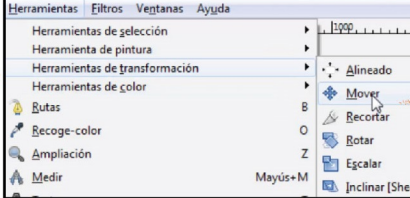

Ir a herramientas para cliquear "mover"

 $1.1999...$ 

**Nover** 

Rotar

**Regula** 

& Record

Alineado

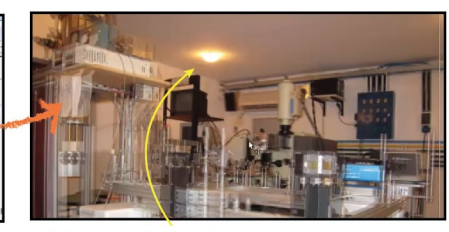

EXPERIMENTO#

Volver a las imágenes y mover la de arriba, tomando como referencia el objeto elegido, en este caso el aplique, de modo que el de arriba quede bien superpuesto sobre el de abajo. El resto de los objetos no quedarán bien superpuestos

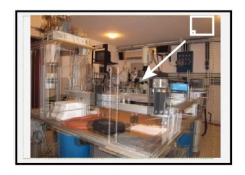

Marcar desde un extremo, dejando fuera la imagen de la foto de abajo que asoma por la derecha y el espacio vacío por la izquierda

Una vez "recuadrada" la imagen que debe conservarse, presionar "ENTER" en el teclado. Así quedará eliminado lo que quedó afuera.

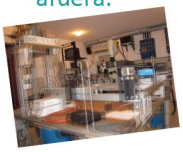

 $\ell$  Devolver la opacidad de la capa de arriba al 100%. Así sólo se verá la primera foto.

Cliquear "Recortar" desde

"Herramientas"

entas Eiltros Ventanas Ayuda

Herramientas de selección

Herramienta de pintura Herramientas de transform

Herramientas de color

Rutas

Recoge-color

Ampliación

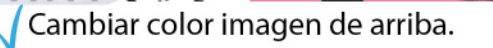

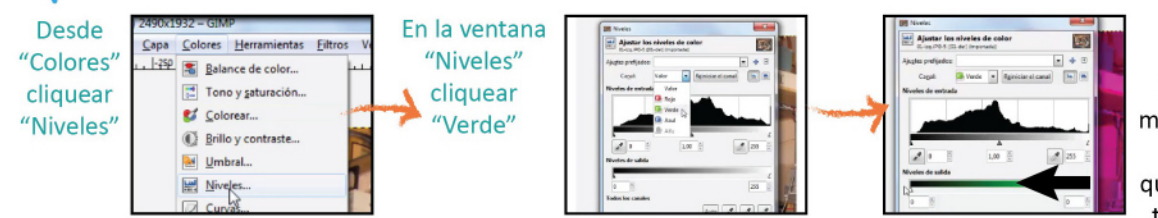

## Llevar a cero el nivel de verde La foto se verá en magenta, dado que al quitar el verde quedaron superpuestos el azul y el rojo.

Seguir el mismo procedimiento anterior, ahora llevando a cero al color azul. La foto se verá roja. Cliquear aceptar.

Seleccionar la otra capa

Seleccionar la foto de abajo...

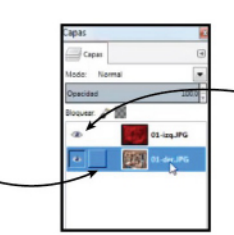

 $\overline{a}$ . y hacer invisible la de arriba cliqueando sobre el ícono del ojo

Cambiar color imagen de abajo. Para ello acceder nuevamente a "Niveles" desde "Color", seleccionar el canal rojo y llevarlo a cero. La imagen se verá en cian, producto de la superposición del verde y el azul. Cliquear aceptar.

Unificar ambas fotos. Para ello, hacer visible la capa de arriba (cliqueando el ícono del ojo). Cambiar el modo de normal a suma de una de las capas, se cambiará la que está seleccionada (que en el ejemplo es la de abajo).

Seleccionar la otra y realizar el mismo procedimiento. Una vez cambiados ambos modos, se verán las dos capas superpuestas.

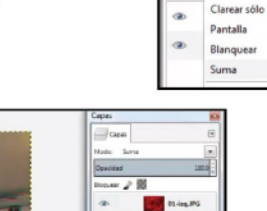

Fundir ambas capas en una sola imagen.

ノ間

Seleccionar la capa de arriba, y ...

 $\sum_{i=1}^{n}$ 

メンシングル

ベンジェル

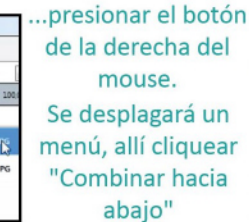

 $\sim$   $\mu$  M Editar atributos de Nuevo a partir de lo vis Grupo de capas plicar la capa Combinar hacia abaio

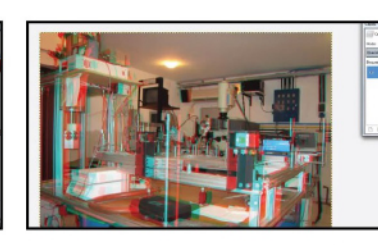

Así ambas capas quedarán fundidas en una sola imagen.

Guardar como JPG. ¡La imagen ya se puede observar con los anteojos azul-rojo!

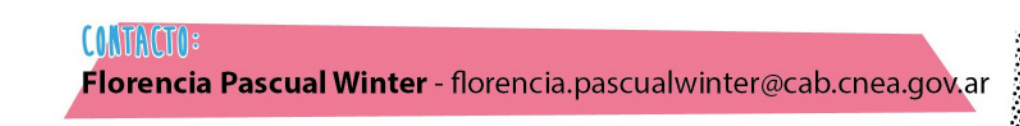

Dale [. a nuestra fan page y enterate de todas las actividades que organizamos!

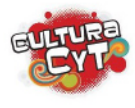

Sección de Divulgación de Ciencia y Tecnología del Centro Atómico Bariloche de la Comisión Nacional de Energía Atómica-Instituto Balseiro

Av. Bustillo 9500 - Bariloche - Río Negro (8400) | República Argentina

Tel: +54 294 4445100 int. 5512 • www.argentina.gob.ar/cnea/centros-atomicos/cab • www.ib.edu.ar

(f) Instituto Balseiro Extensión (@ibculturacyt) (@) Instituto Balseiro Extensión (@ib.culturacyt)